「ピクチャミクス3」製品 FAQ -「背景を設定するには?」

## **背景を設定するには?**

文書番号 03302 | 更新日 2010 年 3 月 5 日

ピクチャミクスでは、背景画像が「**用紙**」となります。背景画像のサイズが用紙サイズとなり、常に一番下に配置さ れます。背景は主に「**写真・画像・テクスチャ**」「**色**」でそれぞれ設定することができます。

- 1. [「写真・画像」を背景に設定する](#page-0-0)
- 2.[「色」を背景に設定する](#page-1-0)

## <span id="page-0-0"></span>**1** 背景を設定する:「写真・画像」を背景に設定する

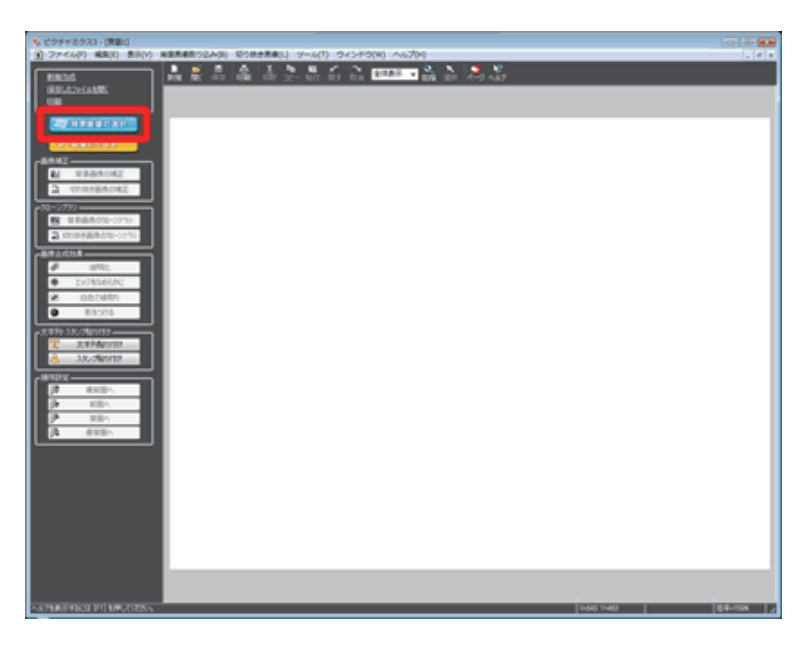

**1**  ガイドメニューの[**背景画像の選択**]を クリックします。

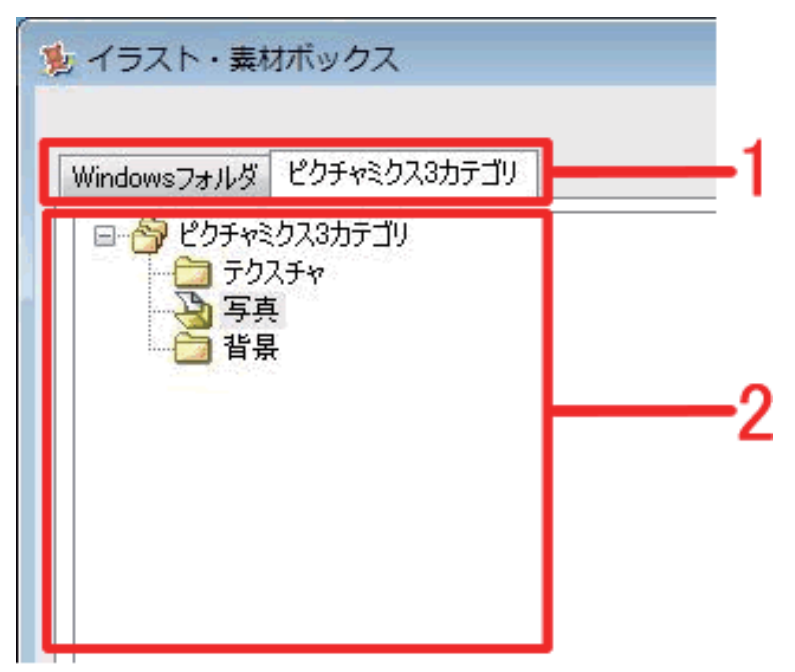

**2 「イラスト・素材ボックス**】が表示され ます。

ピクチャミクスに搭載されている画像を 使用する場合は[**ピクチャミクス 3 カテ ゴリ**] タブを選択します。

お手持ちの写真を使用する場合は、[ Windows フォルダ<sup>]</sup> タブをクリックし ます**(1)**。

使用する画像のあるフォルダをクリック します**(2)**。

「ピクチャミクス3」製品 FAQ - 「背景を設定するには?」

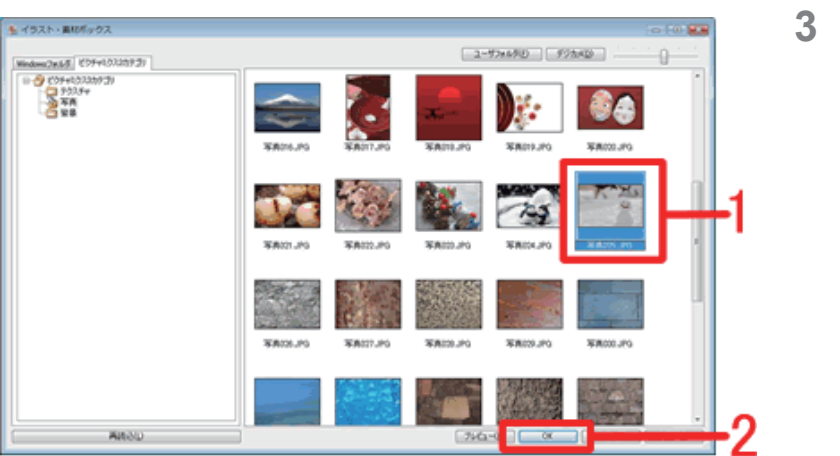

**3**  [**イメージリストビュー**]に画像が表示 されるので、読み込みたい画像をクリッ クして**(1)**、[**OK**]ボタンをクリックし ます**(2)**。

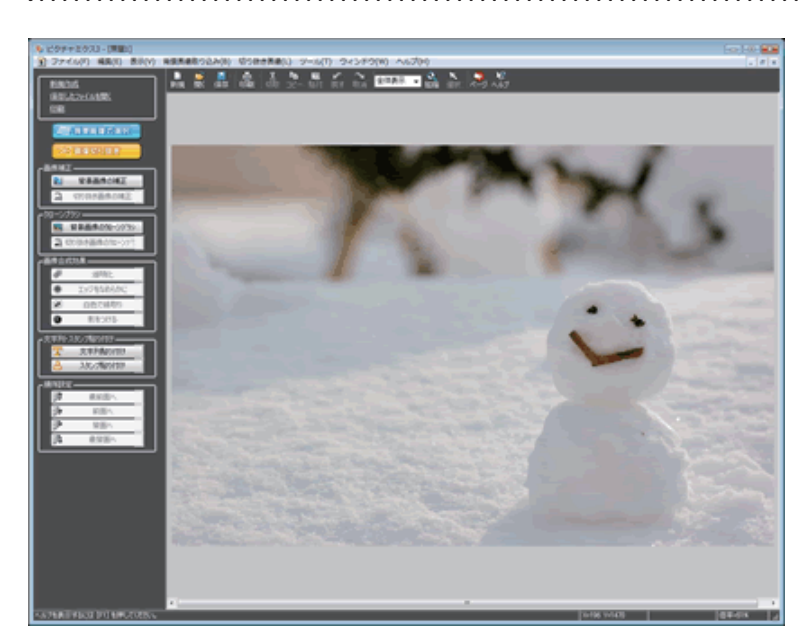

**4**  基本画面の背景が選択した画像に設定さ れます。

## <span id="page-1-0"></span>**2** 背景を設定する:「色」を背景に設定する

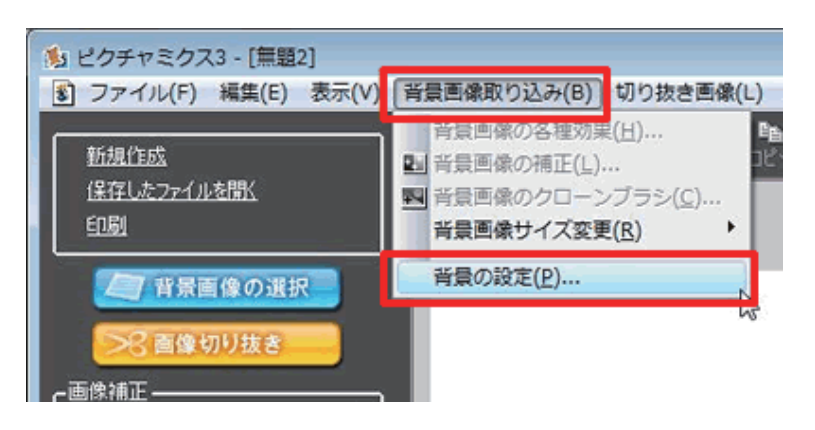

**5**  メニューバーの[**背景画像取り込み**]を クリックし、[**背景の設定**]をクリック します。

## **参考**

用紙のサイズを変更したい場合は「**用紙サイズを確認・変更するには?**」をご覧ください。

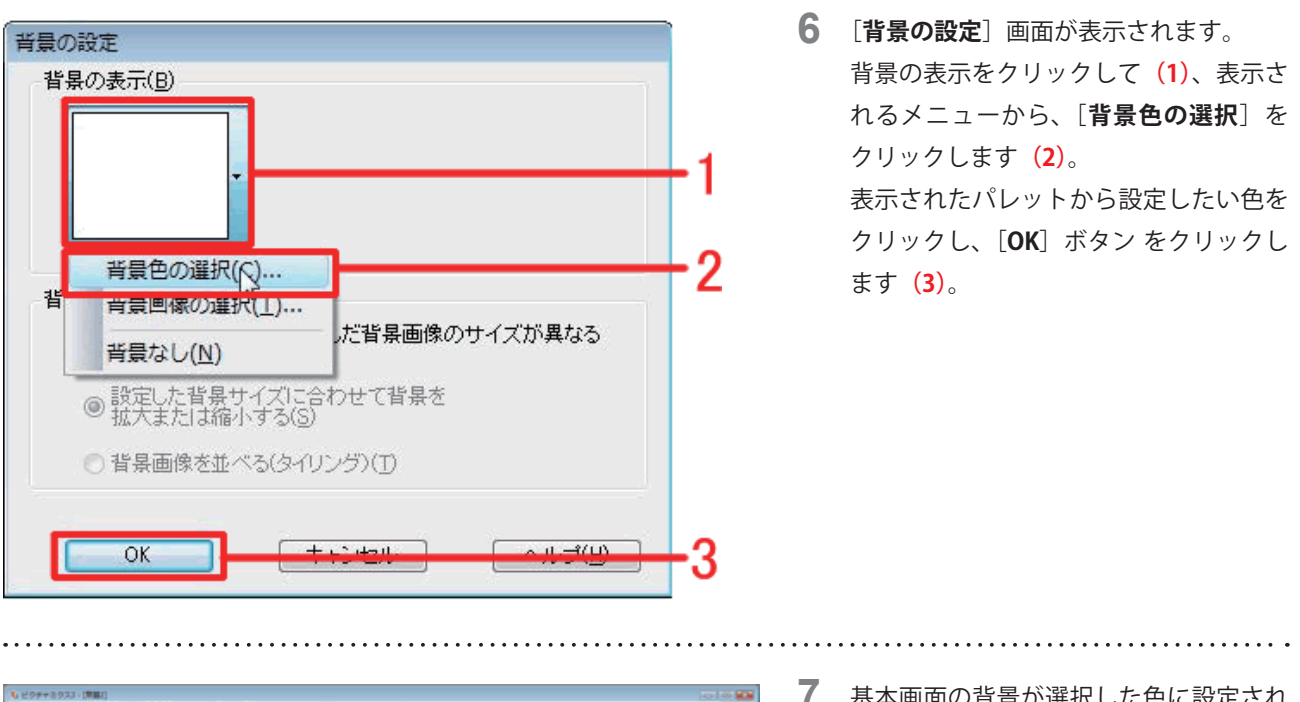

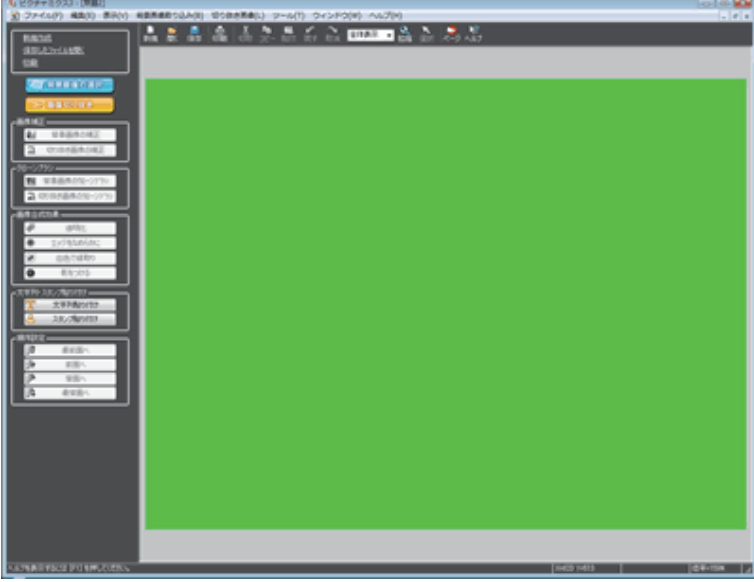

**7**  基本画面の背景が選択した色に設定され ます。

以上の操作で、背景を設定することができます。